# **HOW TO USE THE LEARNING CENTER MOBILE APP**

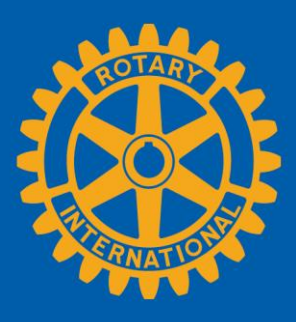

### **SYSTEM REQUIREMENTS**

The Learning Center mobile app, Go.Learn, works best with iOS 10 or later or Android version 6 or later. Check to see what version you have.

#### For iOS (iPhone):

- 1. Open the **Settings** app.
- 2. Tap **General**.
- 3. Tap **About**.
- 4. See **Software version**.

For Android:

- 1. Open the **settings**.
- 2. Tap **About Phone**.
- 3. Tap **Software information**.

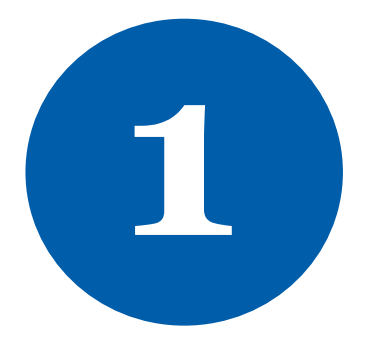

On your mobile device, open a browser and go to **my.rotary.org**. Tap the **SIGN IN TO MY ROTARY** button.

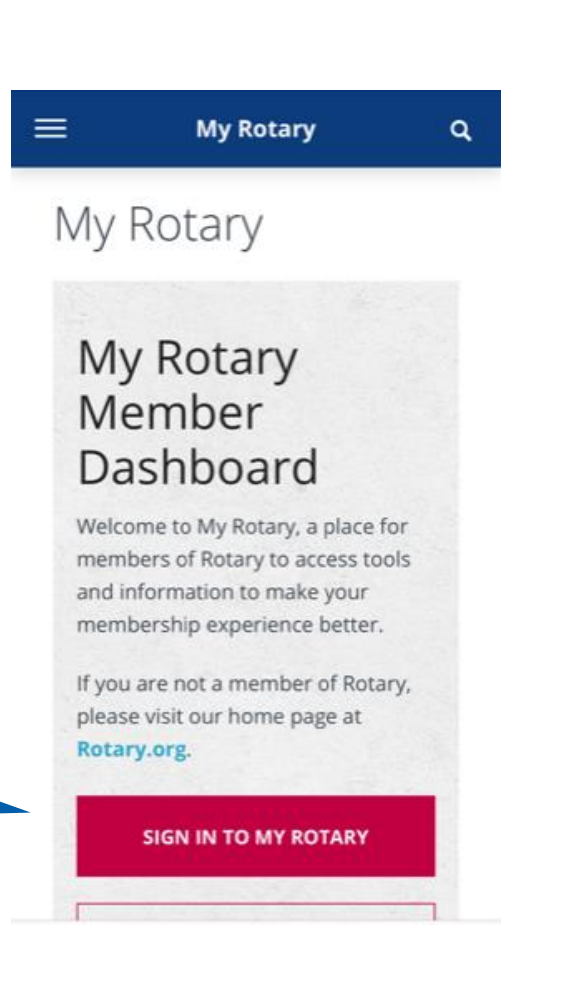

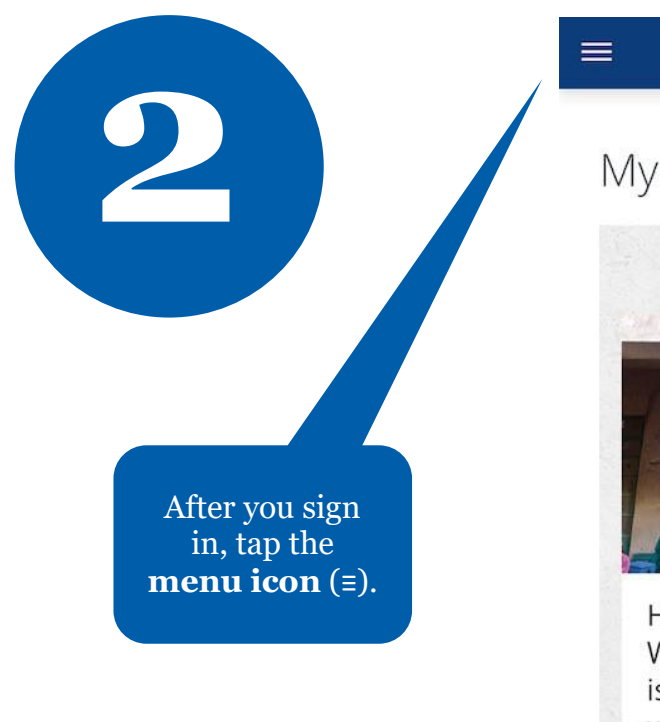

**My Rotary** 

Q

# My Rotary

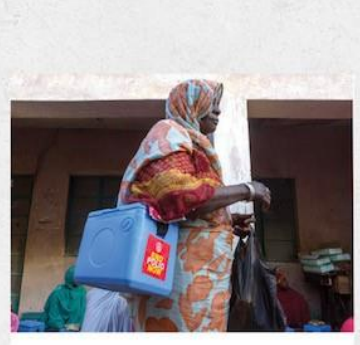

How we got there: WHO African region is certified free of wild poliovirus

In a challenging time, Rotary members and partners have shown

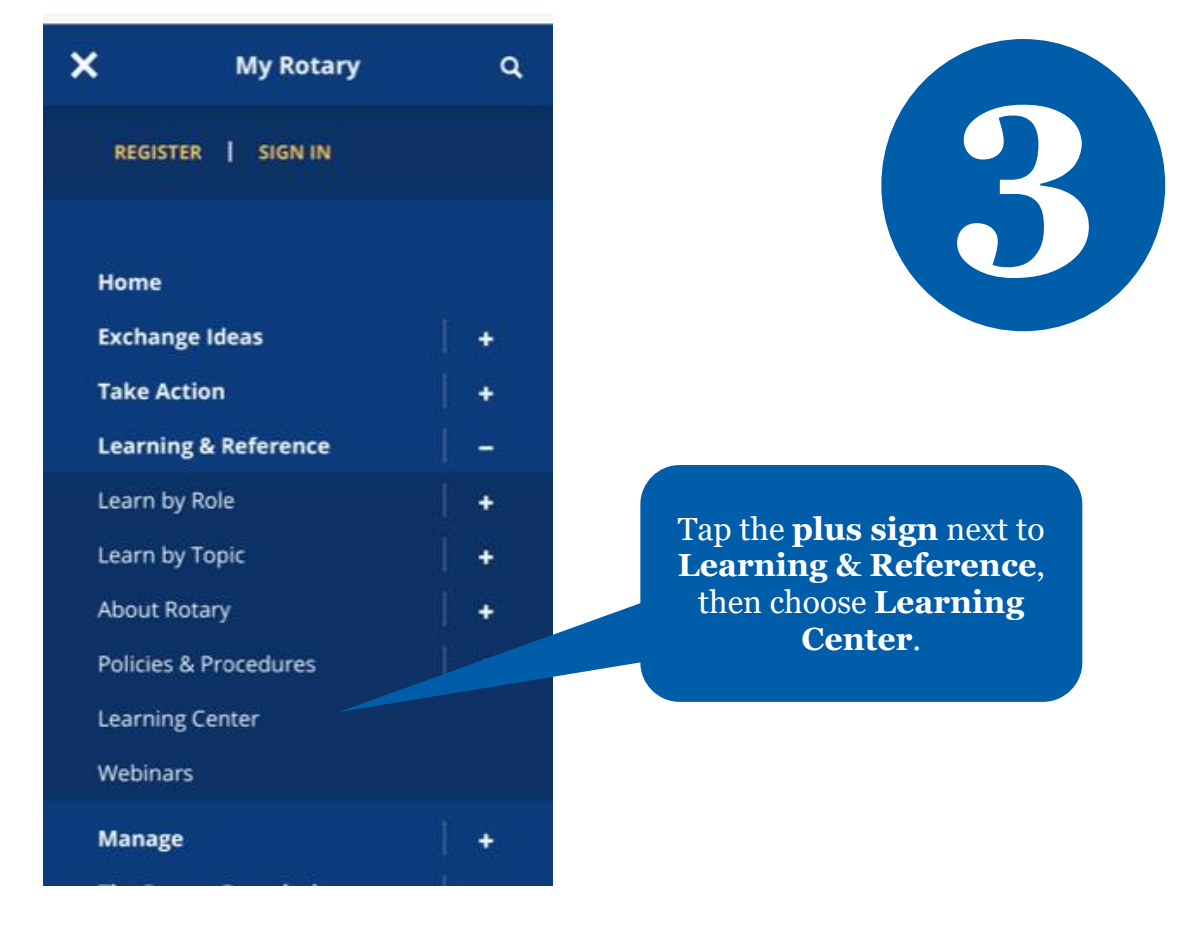

How to Use the Learning Center Mobile App February 2021 page | 2

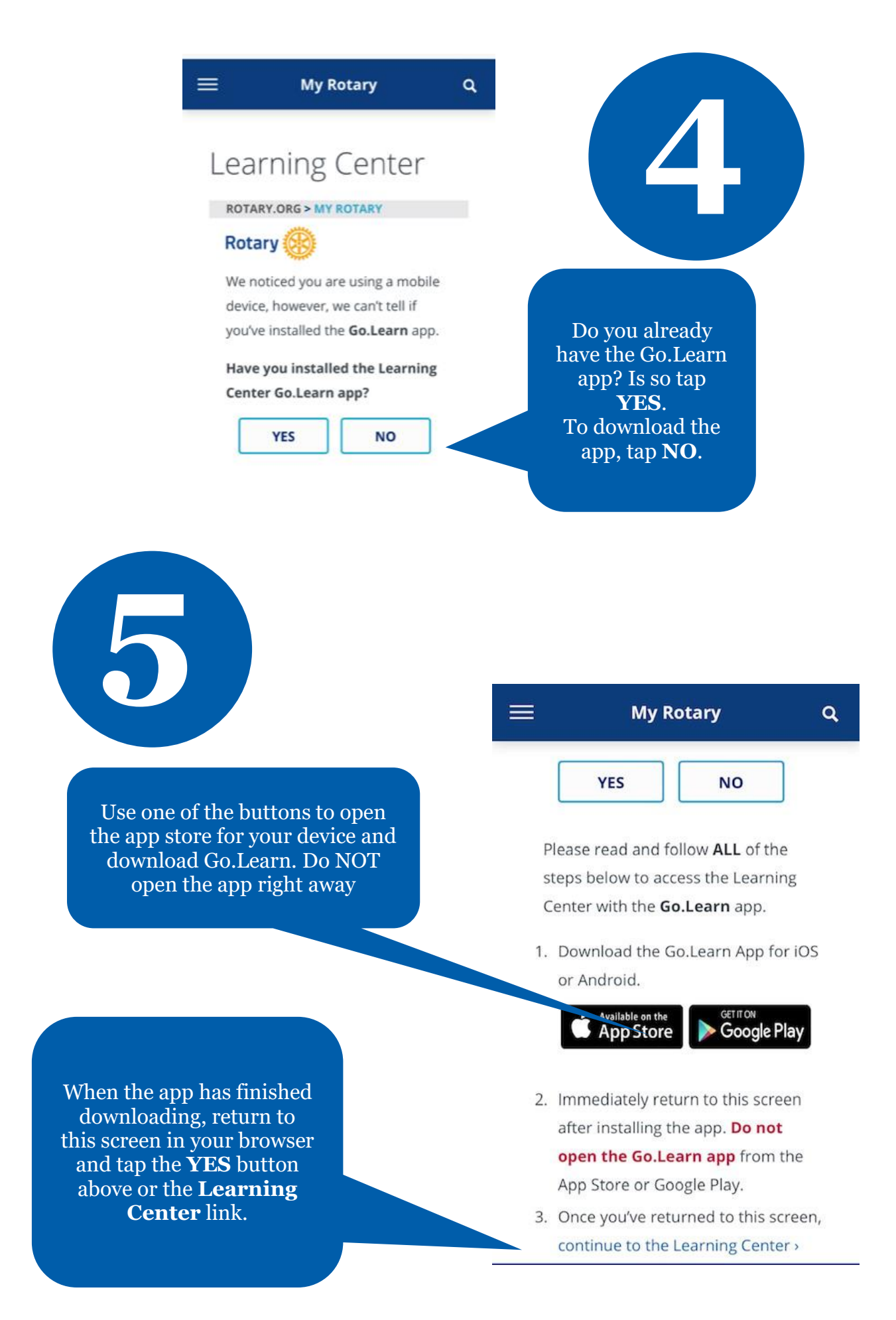

How to Use the Learning Center Mobile App February 2021 page | 3

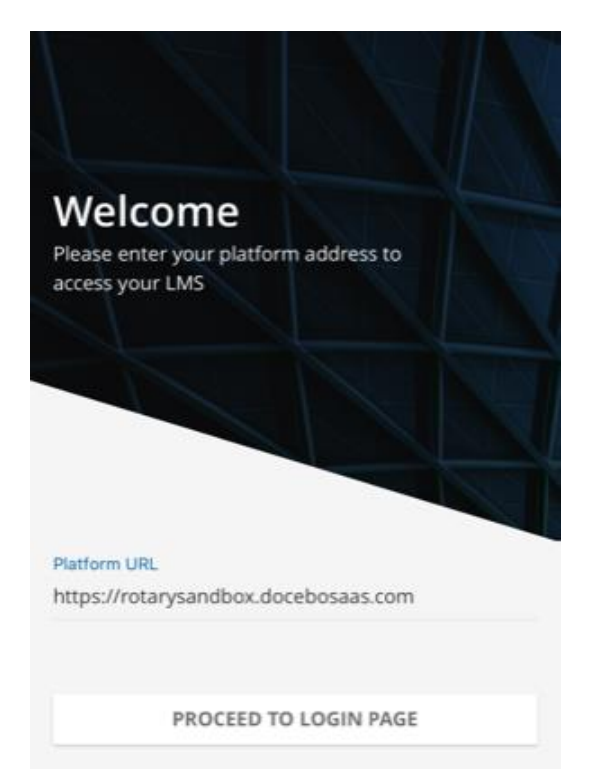

**Trouble Shooting Tips**

If you get stuck on this screen when you open the app, please close the app, return to your browser, and try again.

# How to close Go.Learn

### **iOS**

For iPhone X and newer:

- 1. Swipe up to see the multitasking view.
- 2. Swipe up on the app to close.

iPhone 8 or older:

- 1. Double-click the home button.
- 2. Slide apps to find the one to quit.
- 3. Swipe up on the app to close.

## **Android**

- 1. Open the settings and choose **Apps**.
- 2. In the list of apps, scroll down to find **Go.Learn**. Tap it.
- 3. Use the **Force stop** button.
- 4. Confirm your choice when prompted.

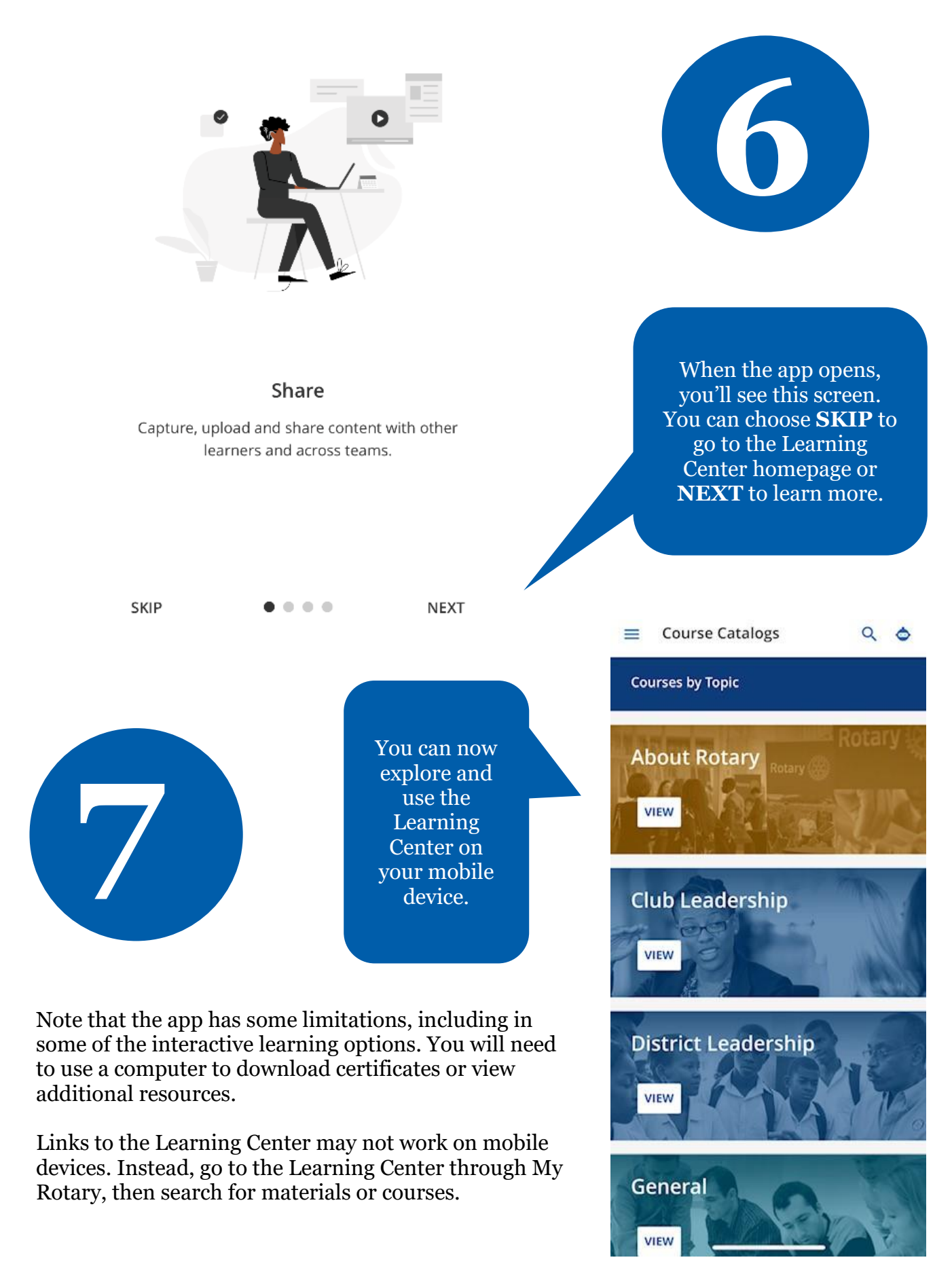

**My Rotary** 

# Learning Center

#### **ROTARY.ORG > MY ROTARY**

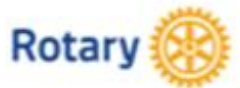

≡

We noticed you are using a mobile device, however, we can't tell if you've installed the Go.Learn app.

Have you installed the Learning Center Go.Learn app?

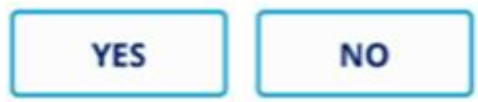

For future usage, please log-in to your My.Rotary on your mobile phone and tap **YES**

.

Q